# MALAVIYA NATIONAL INSTITUTE OF TECHNOLOGY, JAIPUR Academic Section **Instructions for newly admitted Ph.D. Students Even Semester 2022-23**

Dated:- 23-12-2022

All newly admitted Ph.D. students will have to make fee payment and report as per the schedule given below**.**

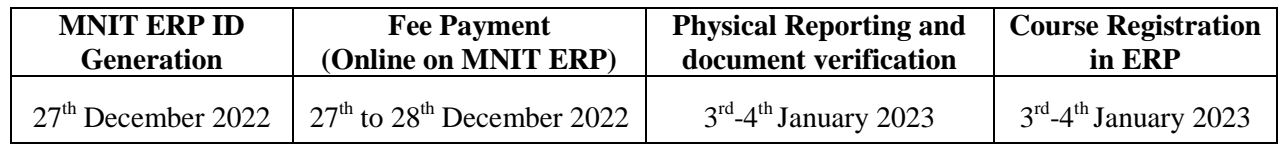

You will get a system generated email containing student ID along with MNIT ERP credentials  $\&$ manual from the institute as per the dates given in above table.

To complete the registration process, follow the steps given below:

- 1. After getting STUDENT-ID (2022R\*\*95\*\*) from the Institute
	- a) Upload documents on ERP (PDF file) mentioned in **Annexure-3**.
	- b) Hard copy of required documents (self attested) as per **Annexure-3** along with the Undertaking (format is given in **Annexure-1)** is to be submitted in the Academic Section after verification of the respective department.
- 2. **Institute Fee Submission:** Using the given credentials, access the MNIT ERP to pay your fee through the online payment mode. To pay the fee online follow the steps given **"How to pay fee online through ERP?"** in **Annexure-4**

Fee Structure: [https://mnit.ac.in/academics/fee\\_structure](https://mnit.ac.in/academics/fee_structure)

**Note: For making payment through debit card it should be ensured that sufficient transaction limit is available in card. Students are advised to activate/enable Net Banking facility as payment charges are lesser in Net Banking as compared to Debit Card**.

**Payment Verification Link:** A fee payment verification link has been activated to avoid double payment. In case amount is deducted from the bank account of a student however the transaction ID is not updated on ERP, *the students before making the payment again are advised to confirm the payment status using Payment Verification Link (Available in actions of fee challan).*

#### **3. Course Registration:**

Using the given credentials, access the MNIT ERP to register courses for the Even Semester of session 2022-23. **"How to submit semester course registration?" Annexure-2**

# **Commencement of the classes - 04th January 2023.**

For queries write an email to:

phd.acad@mnit.ac.in : Ph.D. admission related queries. [erp.acad@mnit.ac.in](mailto:erp.acad@mnit.ac.in) : ERP related technical queries (fee payment issue, course registration etc..)

**Telephone Number for help:**

**PhD: 0141-2715038**

ACADEMIC SECTION

### **Annexure-1**

### **Malaviya National Institute of Technology Jaipur Academic Section**

### **Undertaking**

I ………………………………. s/o d/o c/o ……………………………………….. undertake that I will submit my following pending documents latest by  $31/01/2023$ . I understand that if I fail to submit the same by due date, my admission would be cancelled and no fee would be refunded to me. List of pending documents:

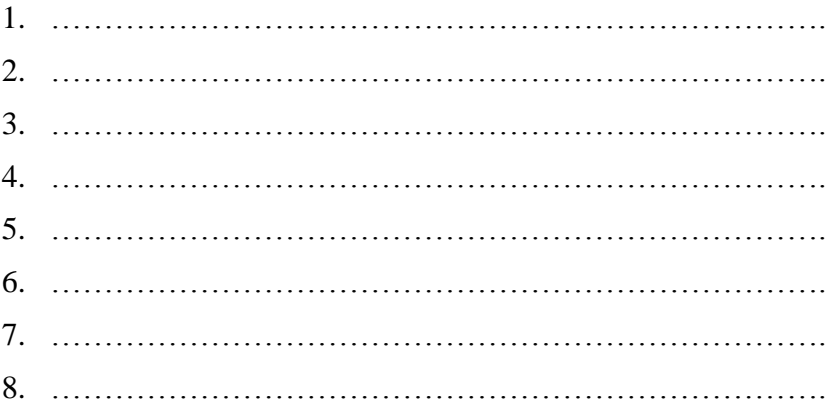

Following are my admission details:

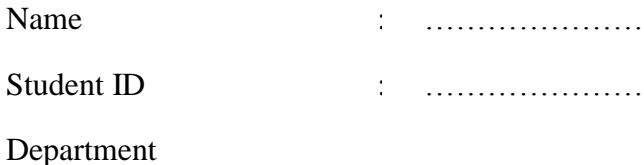

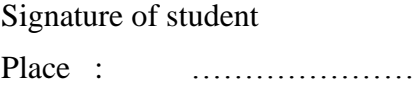

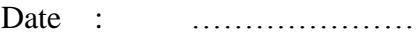

#### **Annexure-2**

#### **How to submit semester course registration?**

- 1. Open the link: **[http://mniterp.org](http://mniterp.org/)** in Google chrome browser.
- 2. The system will ask you for the LDAP login credentials. Use following login details :

# User Id: **appmnit**

### Password: **pwd8985\$**

Note: System may ask you to enter the above credentials more than one time.

- 3. After successful LDAP login, select the user type 'STUDENT' from the screen.
- 4. You will see the student login window on ERP. Enter the following login credentials Student Id: STUDENT-ID (For Example: 2022Rxx95xx). Password: password received in your personal email.
- 5. Go to Registration tab and select **"Course Registration"** button.
- 6. Select the semester from the drop down list.
- 7. Select the courses along with preferences (required for elective courses) and submit the course registration. Initially student course registration is considered temporary (TEMP).
- 8. After submitting course registration, the concerned program advisor will approve your courses registration, which updates course registration status as 'APPROVED' on ERP.
- 1) **File 1:-** Containing recent passport size photograph in JPEG format (size 30KB).
- 2) **File 2:-** Containing following documents (**in one PDF file & size must be less than 2000 KB**) in the order indicating below:-
	- 1. Photo ID proof (Aadhar Card/Voter ID/DL etc.)
	- 2. Aadhar Card compulsory
	- 3. Class X (High School) Board Certificate as proof of date of birth
	- 4. Mark sheet of Class XII
	- 5. Graduation Mark sheets and Degree Certificate
	- 6. Post Graduation Mark sheets and Degree Certificate/Provisional.
	- 7. NET/GATE Certificate
	- 8. Migration Certificate issued from last institution (**to be submitted in original**)
	- 9. Character Certificate (from the Director/Dean of Students Affairs of the Institute from where the candidate has graduated (For Full-time/Part Time candidates), issued from last institution (**to be submitted in original**).
	- **10. Certificate of category (OBC / SC / ST), (Central Govt. Format) if applicable, issued by the competent authority. (OBC certificate must be issued after March 31st 2022).**
	- 11. EWS Certificate as per central government format for the year 2021-22 (issued after 31st March 2021).
	- 12. Undertaking by the candidate regarding OBC status in required format**. (Annexure VII)\***
	- 13. Certificate for Persons with Disabilities (PWD), if applicable
	- 14. NOC from the employer for **Part Time candidates. (Annexure IV)\***
	- 15. NOC from the employer for **Off Campus candidates. (Annexure V)\***
	- 16. Service Experience Certificate for Sponsored Full Time and Part time candidate.
	- 17. Character Certificate from the employer on the official stationary and rubber stamp of the Organization / institution (For full-time /part-time candidates only).
	- 18. Character Certificate from two persons of repute where the candidate has been residing for the last two years (For part-time course applicants only).
	- 19. [Medical Certificate](https://mnit.ac.in/cms/uploads/2017/07/Medical_Form_for_Students.pdf) (**[to be submitted in original](https://mnit.ac.in/cms/uploads/2017/07/Medical_Form_for_Students.pdf)**).
	- **20. The Institute fee will be paid by online mode only. Candidates are advised to ensure that they have net banking enabled in their bank account or should have debit card (with sufficient limit) to pay fee online.**
	- 21. Link of Institute fee structure- [https://mnit.ac.in/academics/fee\\_structure](https://mnit.ac.in/academics/fee_structure)

**\*As per the Performa in Ph.D. Admission Brochure Even Semester 2022-23.**

#### **How to login into ERP?**

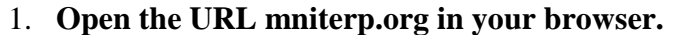

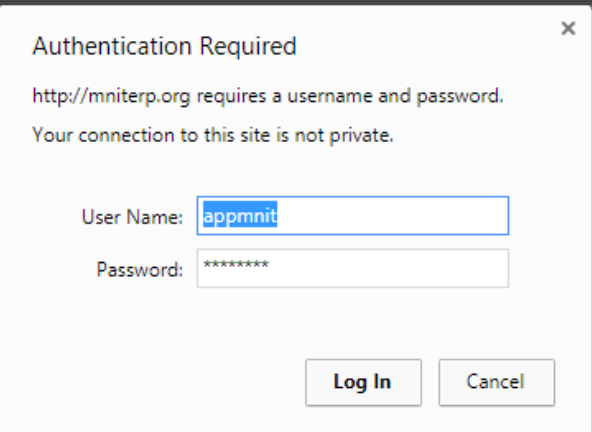

- 2. **System will ask LDAP security credentials. Details are given as:**
	- a. **ID : appmnit**
	- b. **Password : pwd8985\$**
- 3. **Select the type of user to access login screen. (Student)**

Malaviya National Institute of Technology Jaipur मालवीय राष्ट्रीय प्रौद्योगिकी संस्थान जयपुर

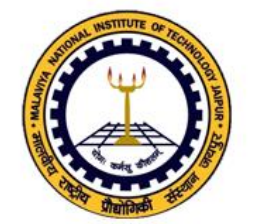

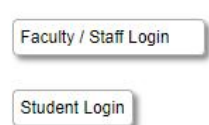

4. **Login into ERP by using login credentials. (Check your registered email for login details)**

Welcome to Students of MNIT

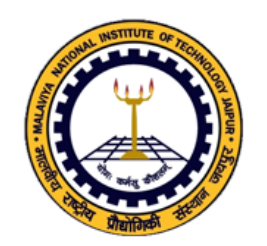

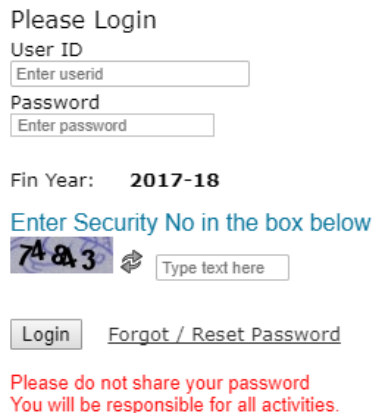

### **How to pay fee through ONLINE PAYMENT MODE?**

1. Go to My Activities->My Challans

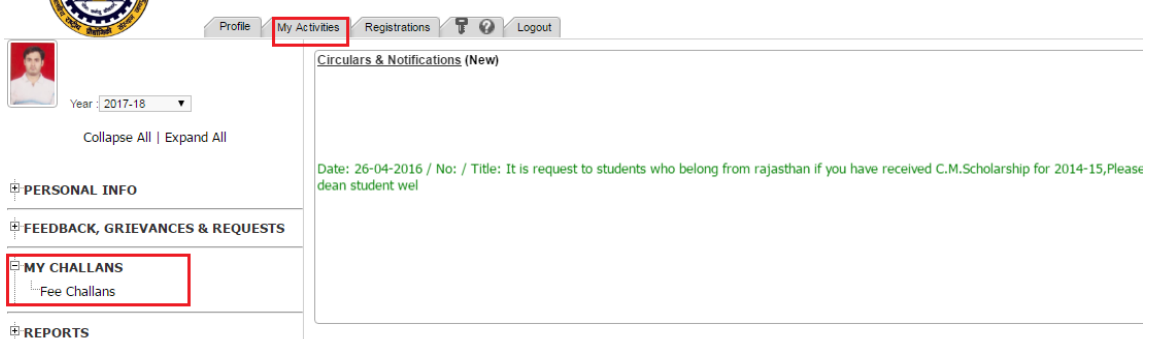

- 2. Select your fee challan and click on actions ('Down arrow in left of challan')
- 3. Select 'Pay Online' option to initiate online payment.

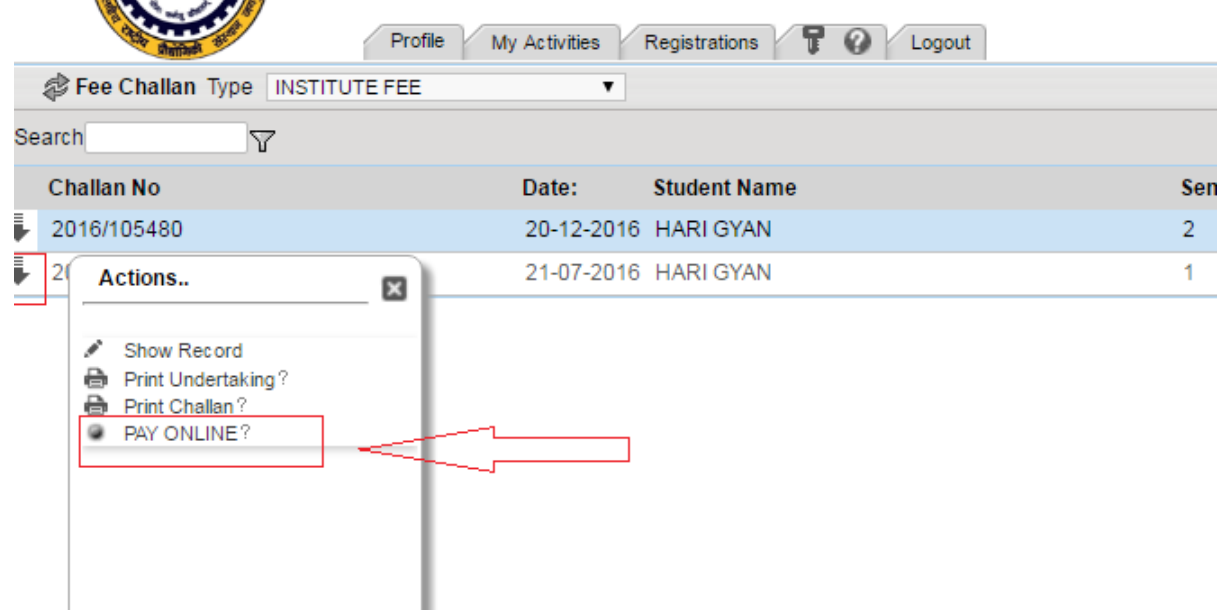

- 4. Select the following gateway for the online fee payment:
	- a. Eazy Pay
- 5. Follow the instructions on screen and complete your fee payment using any of available payment mode:
	- a. Debit card
	- b. Net banking

#### **How to confirm payment status?**

- 1. After fee payment, Gateway will redirect you to MNIT ERP. Payment successful if it shows you success message with transaction ID.
- 2. To confirm it on ERP, you can check transaction ID in 'Transaction ID' column of challan record.